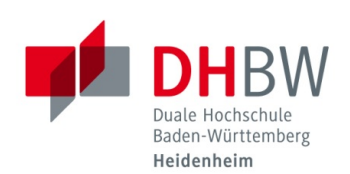

# **Grundlagen von Microsoft Teams**

Stand 17.12.2020

Dieses Dokument bietet Ihnen einen Überblick über die wichtigsten Grundfunktionen von Microsoft Teams. Bitte haben Sie Verständnis, dass nicht jede Funktion die Microsoft Teams bietet in der Anleitung aufgeführt werden kann.

Hinweis: Für einige Funktionen muss die neue Besprechungserfahrung in Teams aktiviert sein. Klicken Sie dazu auf den Kreis mit Ihren Initialen und wählen dann Einstellungen aus. Setzen Sie im Reiter "Allgemein" den Haken bei "Neue Besprechungserfahrung aktivieren".

#### Inhalt

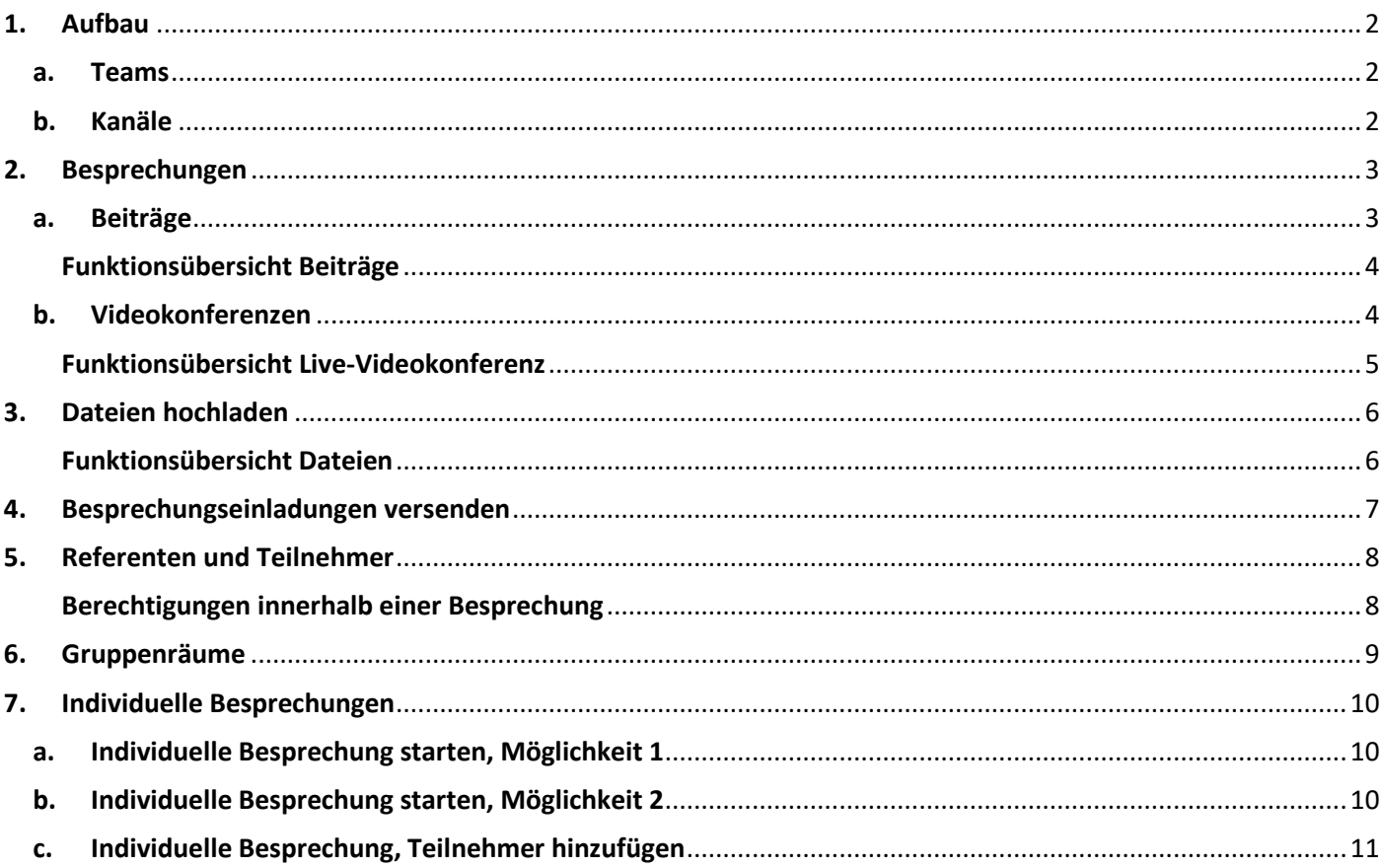

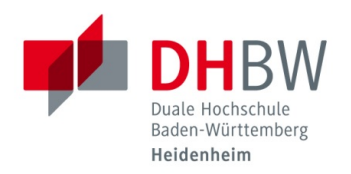

# <span id="page-1-0"></span>**1. Aufbau**

Um mit den jeweiligen Kursen kommunizieren zu können, werden innerhalb von Microsoft Teams virtuelle Räume für die einzelnen Kurse angelegt. Die Erstellung der Räume und das Hinzufügen der Teilnehmer erfolgt dabei ausschließlich über das IT Service-Center.

Bitte senden Sie uns hierfür die einzelnen Kursbezeichnungen inklusive Teilnehmerlisten zu, die in Microsoft Teams angelegt werden sollen. Innerhalb eines Kurses, besteht die Möglichkeit mehrere Kanäle anzulegen um eine Strukturierung zwischen z. B. unterschiedlichen Vorlesungen oder Dozierenden zu gewährleisten. Auch das Anlegen der Kanäle erfolgt ausschließlich durch das IT Service-Center.

#### <span id="page-1-1"></span>**a. Teams**

Sobald Sie sich erfolgreich in Teams angemeldet haben, klicken Sie auf der linken Seite den Reiter "Teams" an. Anschließend sehen Sie alle Kurse, für die Sie berechtigt wurden.

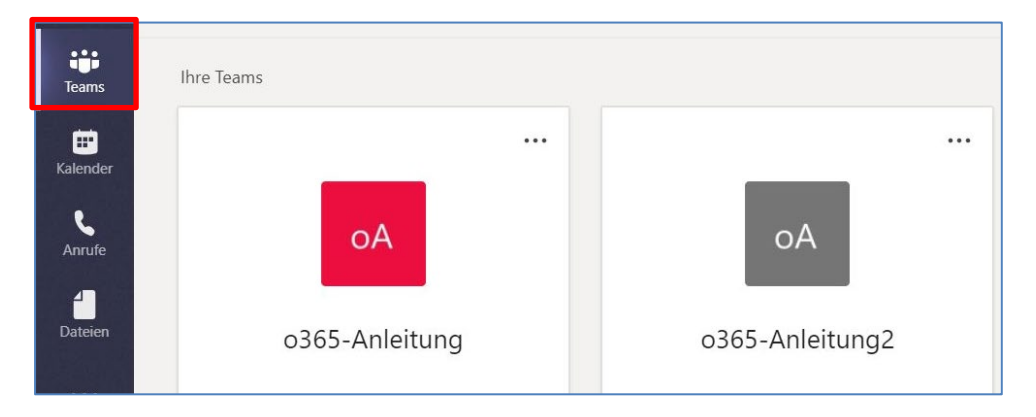

### <span id="page-1-2"></span>**b. Kanäle**

Sobald Sie einen Kurs anklicken, wechselt die Ansicht und Sie haben die Möglichkeit zwischen den verschiedenen, angelegten Kanälen zu wechseln.

**Wichtig:** Achten Sie darauf, den jeweiligen Inhalt immer direkt im dafür vorgesehenen Kanal zu bearbeiten. Hierfür gibt es keine Gesamtübersicht. Chatverläufe oder hochgeladene Dateien sind für die Teilnehmer immer nur in dem Kanal zu sehen, in welchem Sie zur Verfügung gestellt wurden. Für allgemeine, organisatorische Uploads sollte daher der Kanal "Allgemein" genutzt werden.

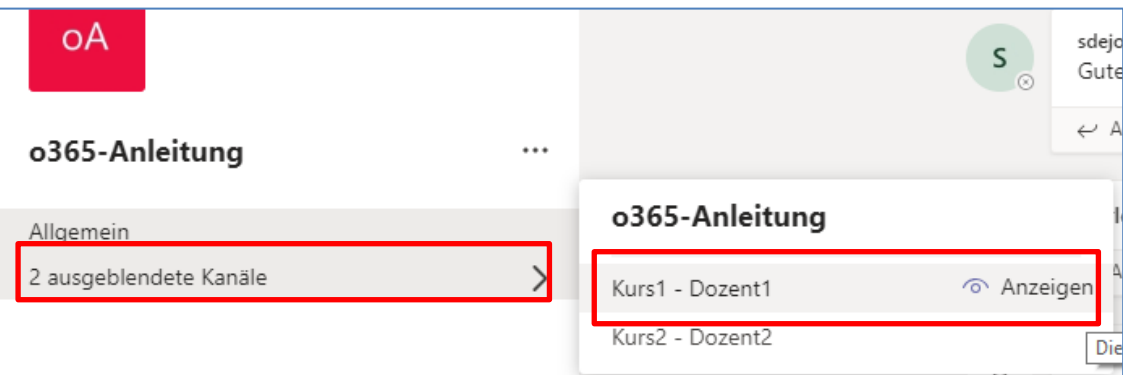

Die weiteren Kanäle sind standardmäßig ausgeblendet.

Sie können Ihre Kanäle jedoch dauerhaft einblenden, wenn Sie auf "Anzeigen" klicken.

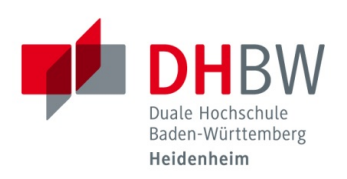

# <span id="page-2-1"></span><span id="page-2-0"></span>**2. Besprechungen**

### **a. Beiträge**

Klicken Sie im linken Menü auf den Punkt "Teams" und wählen Sie dann den entsprechenden Kurs aus. Alternativ können Sie direkt in den entsprechenden Kanal wechseln in dem kommuniziert werden soll (siehe dazu Punkt [1.b](#page-1-2)). Zum Beginnen einer Unterhaltung klicken Sie bitte auf "Neue Unterhaltung".

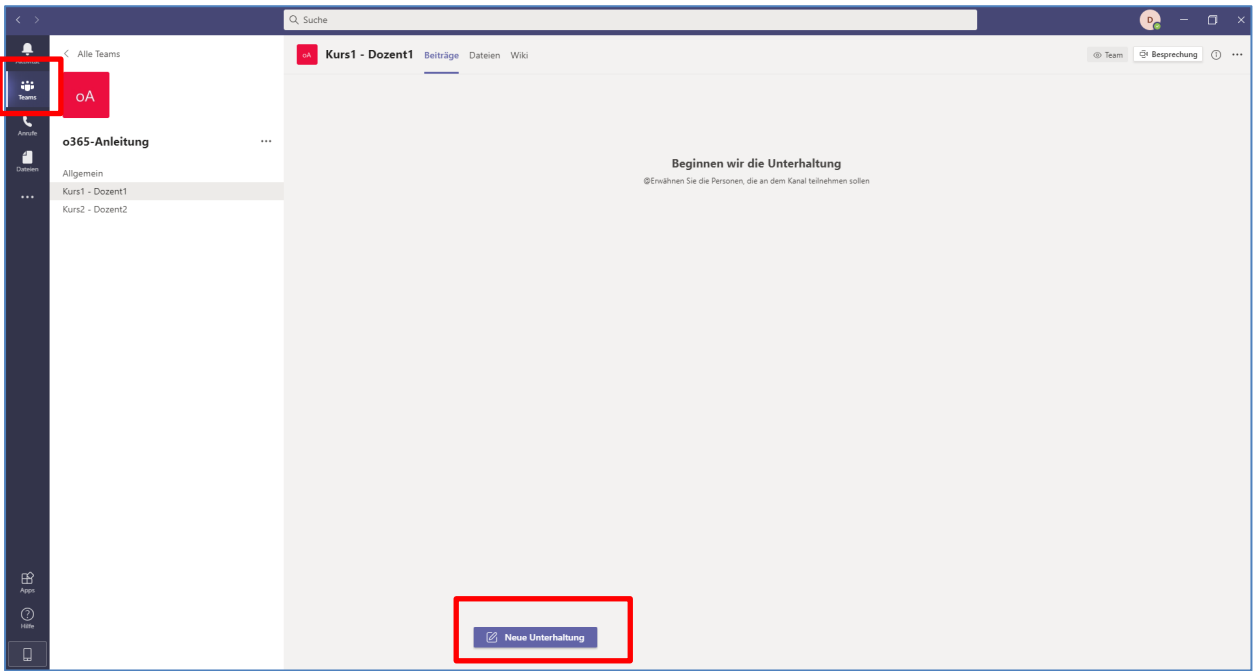

Um mit den anderen Teilnehmern des Kurses zu schreiben, können Sie unter dem Reiter "Beiträge" Nachrichten einstellen. Diese Nachrichten werden dann in einem Verlauf angezeigt.

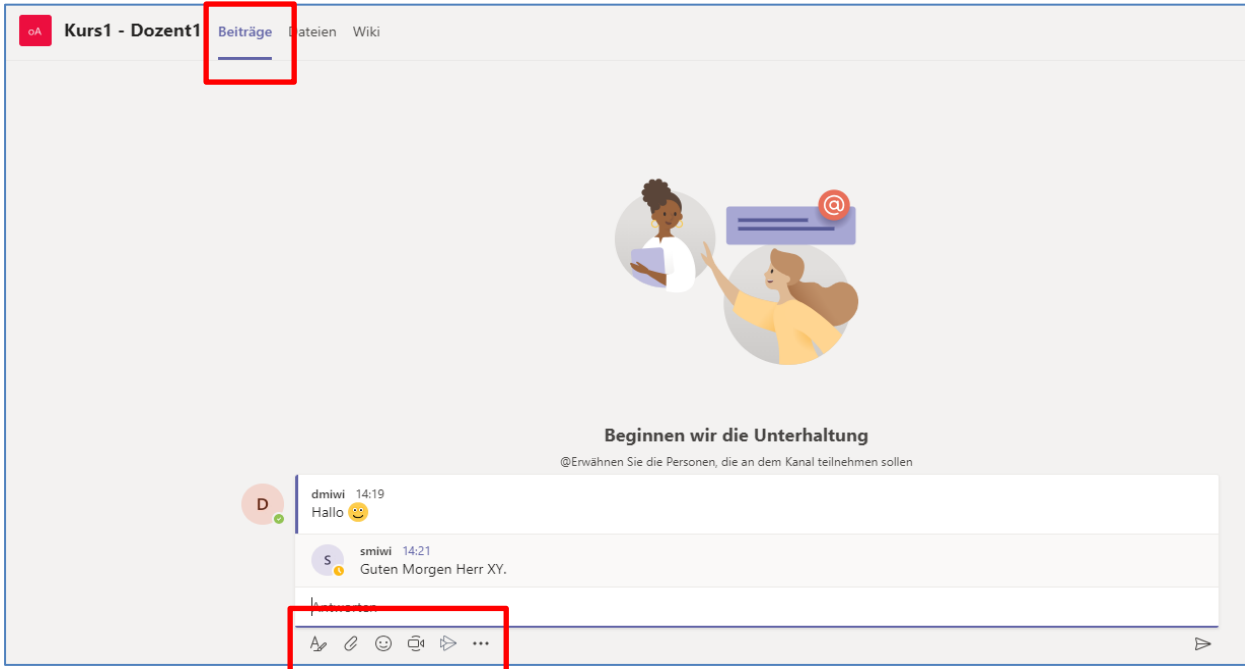

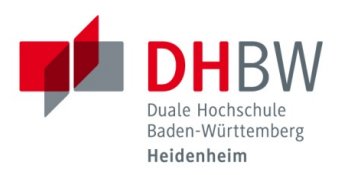

### <span id="page-3-0"></span>**Funktionsübersicht Beiträge**

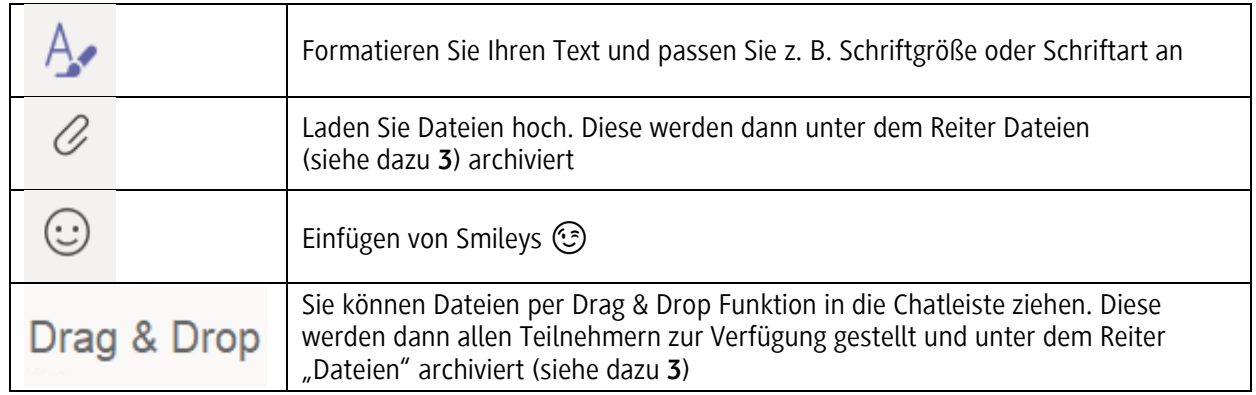

### <span id="page-3-1"></span>**b. Videokonferenzen**

Klicken Sie rechts oben auf "Besprechen", um eine Videokonferenz zu starten.

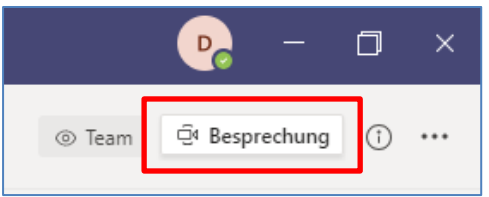

Es erscheint zunächst ein Vorschaufenster:

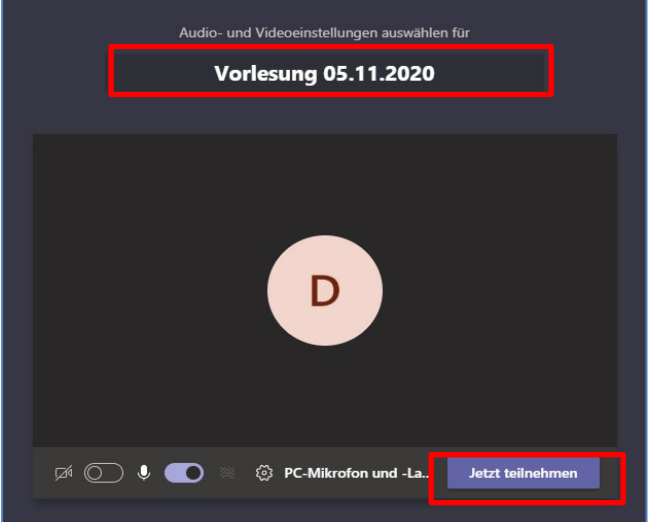

- Fügen Sie im oberen Bereich einen Betreff hinzu, der den anderen Teilnehmern bei der Einladung zur Besprechung angezeigt werden soll (hier: Vorlesung 05.11.2020).
- Starten Sie die Besprechung über den Button "Jetzt teilnehmen"
- Über "Ein / Aus" können Sie entscheiden, ob das Bild Ihrer Webcam und Ihr Mikrofon in der Besprechung übertragen werden soll
	- o Hinweis: Sie können die Kamera und das Mikrofon auch nachträglich während der Besprechung aktivieren oder deaktivieren
- Über das "X" am oberen Bildschirmrand können Sie die Vorschau beenden und den Vorgang schließen

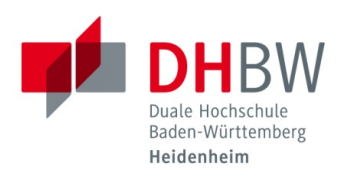

Live-Videokonferenz:

Während einer Videokonferenz sehen Sie sich selbst, sowie eine bestimmte Anzahl der weiteren Teilnehmer. Es werden automatisch die Personen in den Vordergrund gerückt, die etwas sagen.

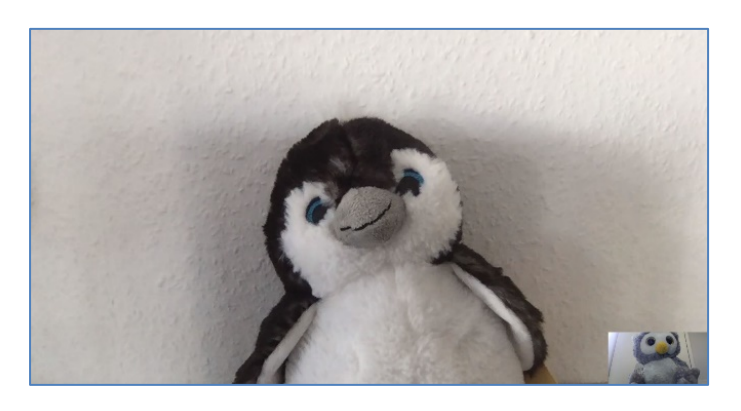

### <span id="page-4-0"></span>**Funktionsübersicht Live-Videokonferenz**

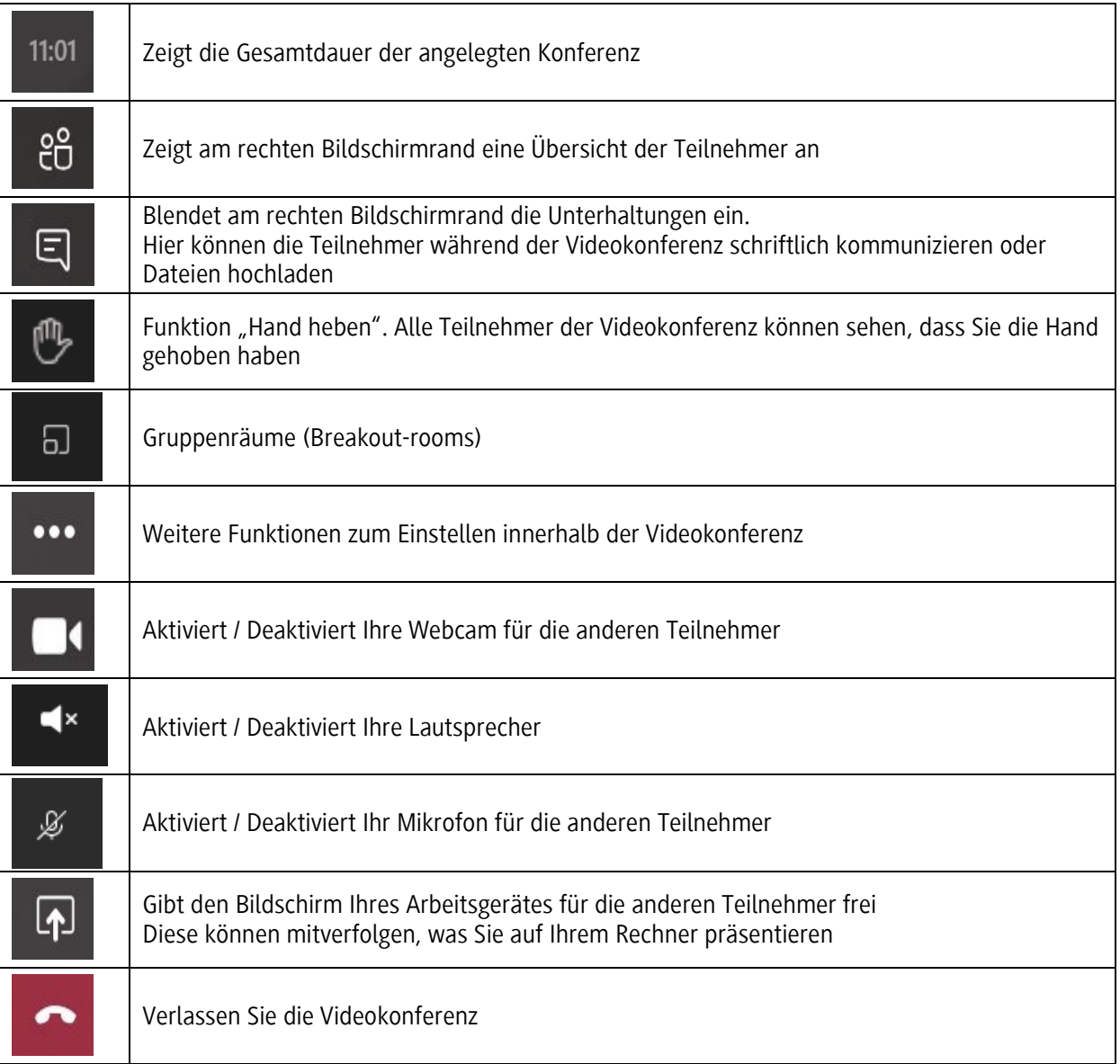

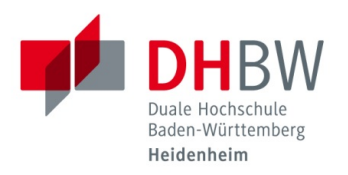

# <span id="page-5-0"></span>**3. Dateien hochladen**

Um Dateien außerhalb einer Besprechung für den Kurs bereitzustellen, klicken Sie auf den Reiter "Dateien". Hochgeladene Dateien können Sie unter diesem Bereich jederzeit erneut abrufen. Diese werden chronologisch archiviert und stehen dauerhaft zur Verfügung.

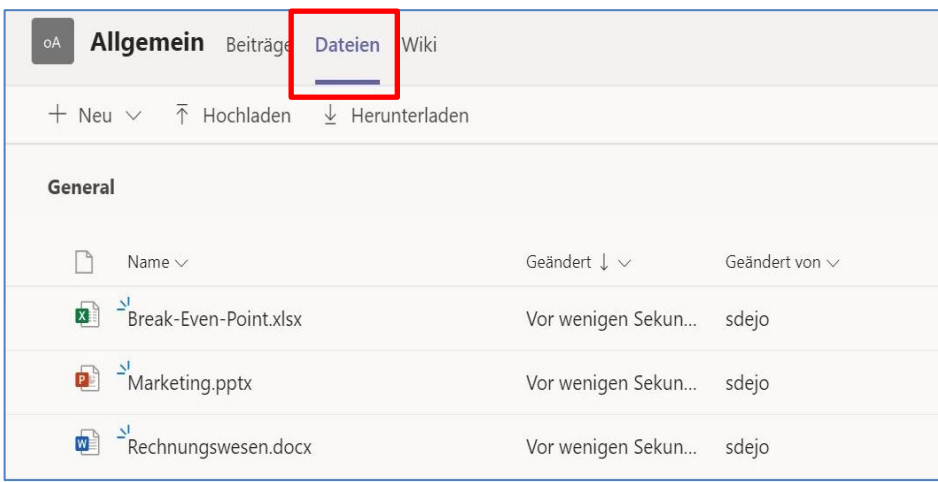

**Wichtig:** Werden Dateien innerhalb eines bestimmten Kanals hochgeladen, werden diese ausschließlich in diesem Kanal angezeigt. Für allgemeine, organisatorische Uploads sollte daher der Kanal "Allgemein" genutzt werden.

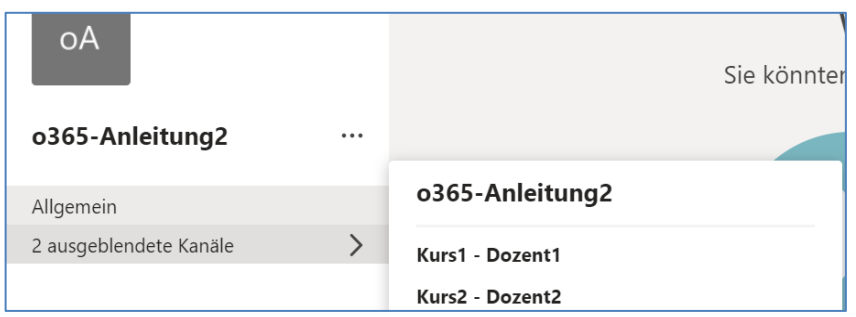

**Bitte beachten Sie:** MS Teams soll hauptsächlich für den Vorlesungsbetrieb genutzt werden. Der Austausch von gruppeninternen Dateien zum Beispiel sollte weiterhin über externe Plattformen wie Moodle, etc. erfolgen.

#### <span id="page-5-1"></span>**Funktionsübersicht Dateien**

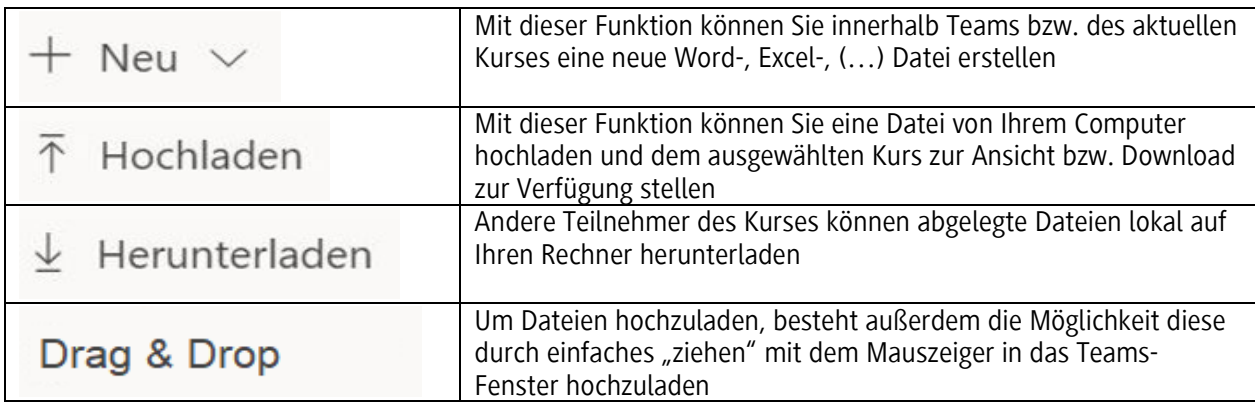

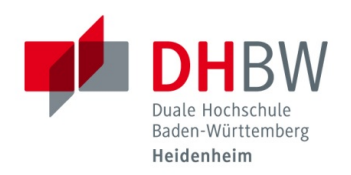

## <span id="page-6-0"></span>**4. Besprechungseinladungen versenden**

**Information:** Falls Sie Besprechungen an bestimmten Tagen zu bestimmten Uhrzeiten ansetzen möchten, kommunizieren Sie dies den entsprechenden Teilnehmern bitte auf einem anderen Kommunikationskanal. Hierfür eignen sich zum Beispiel: E-Mail, Telefon, WhatsApp oder Moodle.

Wie unter Punkt **[2](#page-2-0)** erklärt, können Sie innerhalb eines Teams oder Kanals eine Besprechung starten und dieser einen Betreff hinzufügen.

Klicken Sie danach auf "..." (weitere Aktionen) und dort auf "Besprechungsdetails". Klicken Sie anschließend auf "Teilnahmeinfos kopieren".

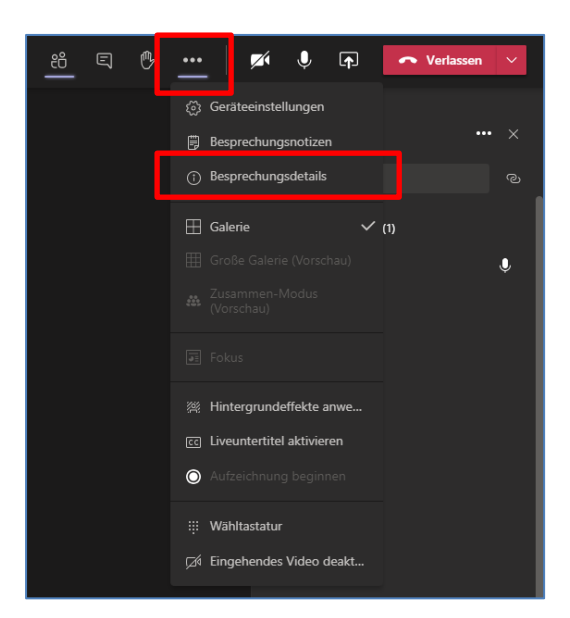

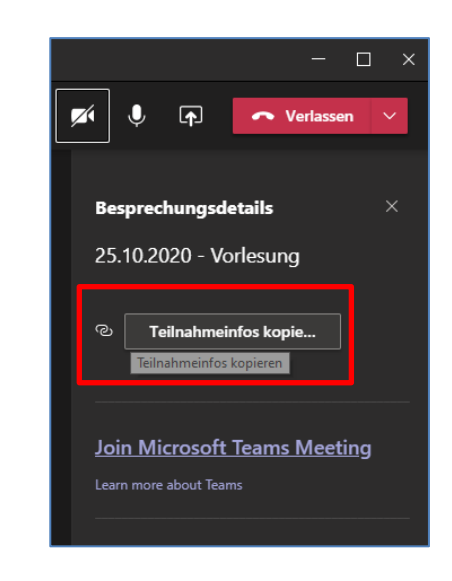

Öffnen Sie ein E-Mail-Programm und fügen Sie dort die Teilnahmeinfos aus der Zwischenablage ein (Strg + V). Schreiben Sie in die E-Mail noch weitere Informationen, wie z. B. den Termin für die Besprechung oder den Namen der Vorlesung. Fügen Sie noch einen Betreff und die Empfänger ein und versenden Sie die E-Mail.

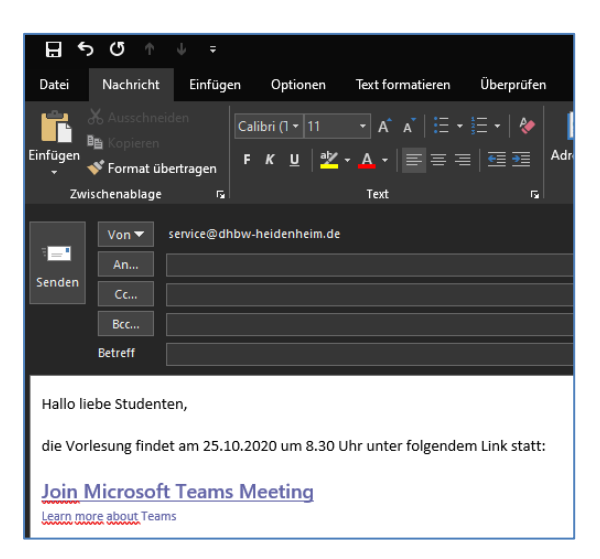

Falls die Besprechung nicht gleich stattfinden soll, sondern zu einem späteren Zeitpunkt, dann können Sie sich den Link in Ihrem Kalender oder an einem anderen Ort abspeichern und bei Bedarf erneut an der Besprechung teilnehmen.

**Hinweis:** Gäste, welchen keinen Benutzeraccount der DHBW Heidenheim besitzen müssen einzeln und explizit zu einer Besprechung zugelassen werden.

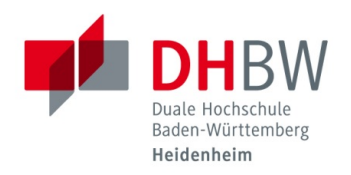

# <span id="page-7-0"></span>**5. Referenten und Teilnehmer**

Wenn Sie unter Microsoft Teams eine Besprechung starten sind Sie der "Organisator". Unabhängig davon, wie die Besprechung gestartet / geplant wurde.

#### **Organisator**

- ist die höchste Berechtigung innerhalb einer Besprechung
- kann nicht zu einem Teilnehmer geändert werden
- können "Referenten" zu "Teilnehmern" ändern
- können "Teilnehmer" zu "Referenten" ändern
- kann nicht von Teilnehmern beeinflusst werden
- können alle Personen stummschalten
- Kann Programme oder Bildschirme "teilen"

#### **Referenten**

- können "Referenten" zu "Teilnehmern" ändern
- können "Teilnehmer" zu "Referenten" ändern
- kann nicht von Teilnehmern beeinflusst werden
- können alle Personen stummschalten
- Kann Programme oder Bildschirme "teilen"

#### **Teilnehmer**

• können nur sich selbst stummschalten

Sie sind Teilnehmer. Sie können chatten sowie Audio und Video teilen, aber weder präsentieren noch unterstützen.

#### <span id="page-7-1"></span>**Berechtigungen innerhalb einer Besprechung**

Über das Besprechungsmenü können Sie die Teilnehmerliste aufrufen und die Berechtigungen der anderen Personen in der Besprechung ändern.

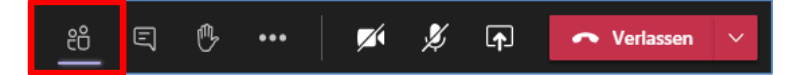

Standardmäßig sind alle Kontakte innerhalb einer Besprechung gleichberechtigt, bis ein Kontakt oder der Organisator die Berechtigungen anpasst. Jeder Kontakt ist über einen Rechtsklick in der Lage andere Kontakte zu "Teilnehmern" zu ändern.

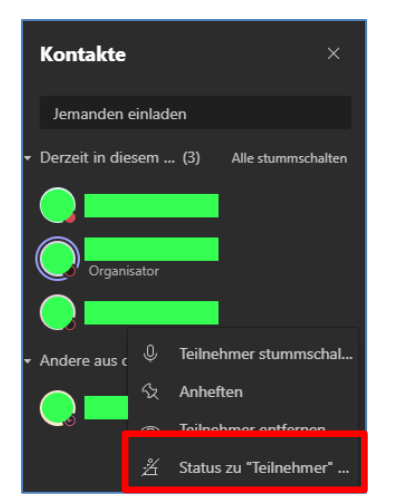

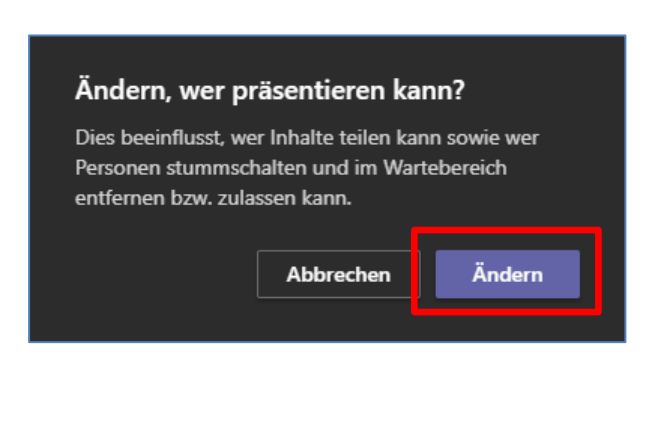

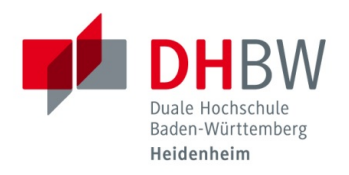

Wird dies durchgeführt, ändert sich die Ansicht der Kontaktliste und die Personen werden aufgeteilt in "Referenten" und "Teilnehmer"

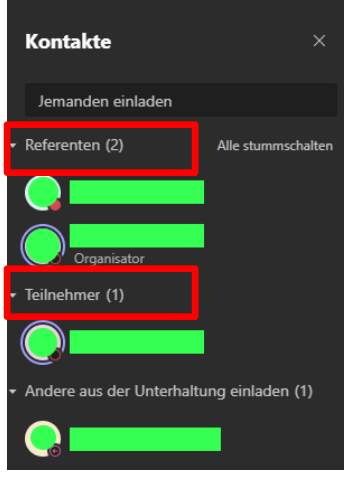

### <span id="page-8-0"></span>**6. Gruppenräume**

Die Funktion steht **nur** dem Organisator einer Besprechung zur Verfügung. Klicken Sie dazu bitte innerhalb der Besprechung auf den Button "Gruppenräume".

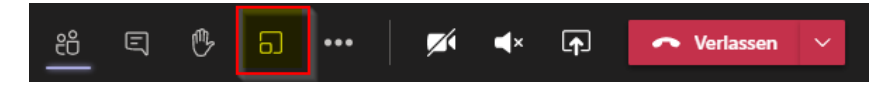

Anschließend öffnet sich folgende Oberfläche.

Dort können Sie auswählen, wie viele Räume Sie benötigen und ob die Teilnehmer automatisch zugewiesen werden sollen oder ob diese manuell zu den einzelnen Räumen hinzugefügt werden sollen.

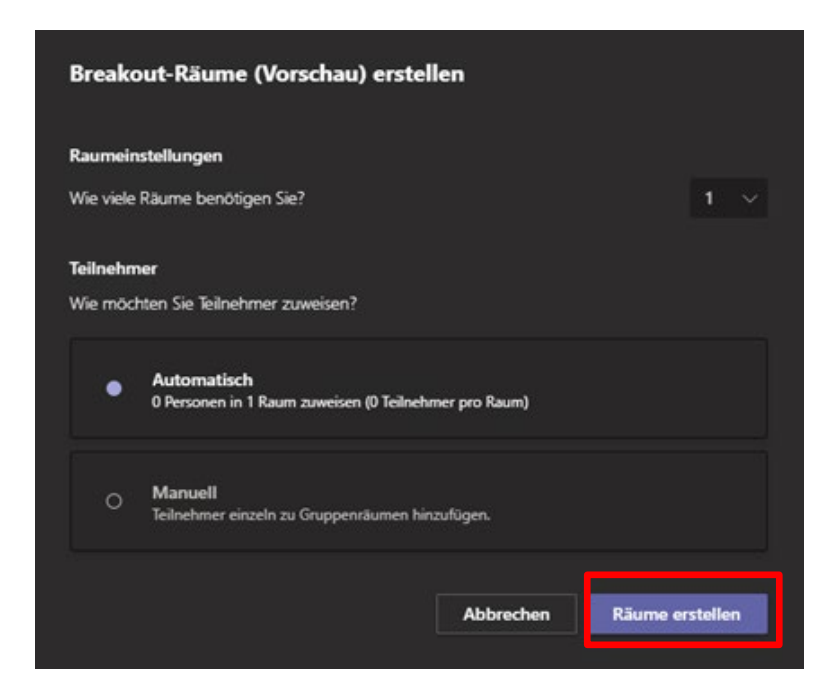

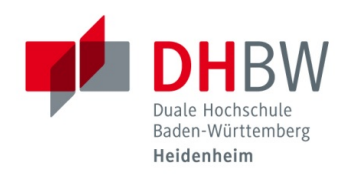

# <span id="page-9-1"></span><span id="page-9-0"></span>**7. Individuelle Besprechungen**

### **a. Individuelle Besprechung starten, Möglichkeit 1**

Klicken Sie im linken Menü auf den Punkt "Anrufe". Anschließend klicken Sie auf den Button "Anrufen".

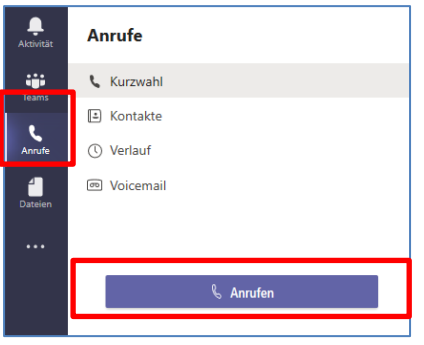

Geben Sie nun im Feld "Namen eingeben" den oder die Namen der Person/en ein, die Sie erreichen möchten. Sobald Sie die entsprechende Person ausgewählt haben, können Sie auswählen ob Sie eine Video- oder Audiokonferenz starten möchten.

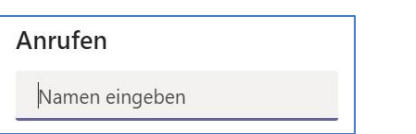

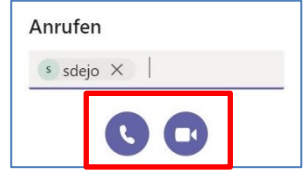

Wie Sie eine weitere Person nachträglich zur laufenden Sitzung einladen können, finden Sie unter Punkt **[5.c](#page-10-0)**

### <span id="page-9-2"></span>**b. Individuelle Besprechung starten, Möglichkeit 2**

Öffnen Sie das gewünschte Team (bspw. o365-Alle) in der sich eine der Personen befindet, mit welcher Sie sich besprechen möchten. Klicken Sie anschließend neben dem Namen des Teams auf "...". Wählen Sie anschließend den Punkt "Team verwalten"

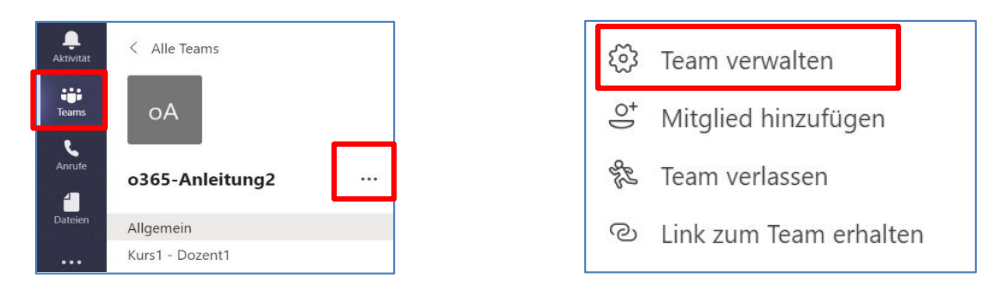

Nun sehen Sie den Punkt "Mitglieder und Gäste". Fahren Sie mit dem Mauszeiger über den Namen der gewünschten Person. Anschließend können Sie eine Video- oder Audiobesprechung starten.

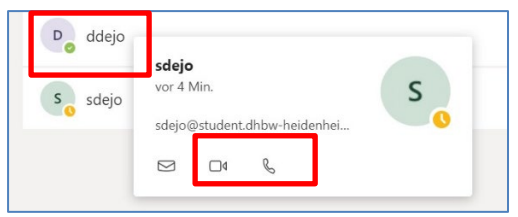

Wie Sie eine weitere Person nachträglich zur laufenden Sitzung einladen können, finden Sie unter Punkt **[5.c](#page-10-0)**

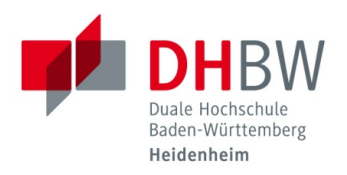

### <span id="page-10-0"></span>**c. Individuelle Besprechung, Teilnehmer hinzufügen**

Sobald die Besprechung gestartet ist, klicken Sie im Menü auf "Teilnehmer anzeigen"

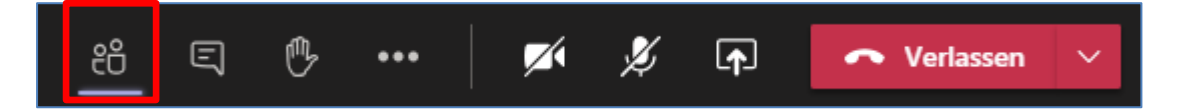

Am rechten Bildschirmrand erscheint eine Liste mit den beigetretenen Teilnehmern. Geben Sie nun im Feld "Namen eingeben" weiteren Person ein, die Sie zur Sitzung hinzufügen möchten und wählen Sie diese aus.

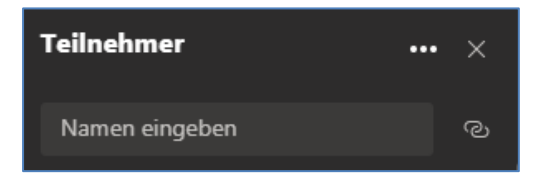

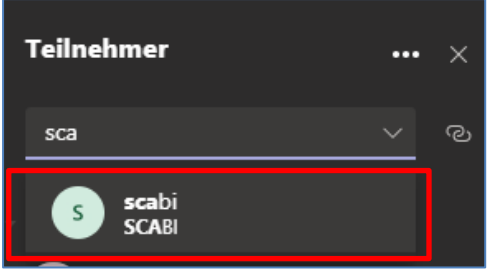